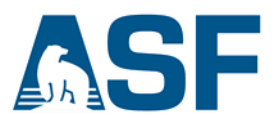

# **How to create a DEM from Sentinel-1 Data**

*Source: Adapted from the STEP Community Forum and ASF staff data recipes*

## **In this document you will find:**

- A. Background
- B. Materials List
- C. Steps
- D. The DEM Product

## **A) Background**

This recipe allows the user to create a Digital Elevation Model (DEM) product from two Sentinel-1 SLC scenes. The user first creates an interferogram, and completes the appropriate phase unwrapping steps, then creates the DEM.

## **Pair Selection for DEMs**

ASF's [baseline](http://baseline.asf.alaska.edu/) tool may be used to select a pair of Sentinel images to create the DEM. The baseline tool can be accessed as a stand-alone tool, or via a Vertex [search.](https://search.asf.alaska.edu/) The optimum pair for DEM creation would have a large perpendicular baseline and a small temporal baseline.

#### **More details for pair selection**

*Overlap is required.* Pairs must be of the same path number and must cover the same area. Images with different flight directions (ascending vs descending) cannot serve as pairs for interferometry.

*Coherence is key.* You need to pick a pair that has the least temporal baseline possible. This not only minimizes the coherence loss, it also minimizes any potential ground motion. The longer the time between images the higher the decorrelation.

*Baseline cannot be ignored.* Interferogram sensitivity to the perpendicular baseline is such that a large baseline improves the InSAR's sensitivity to height variations. So, from that perspective larger baselines are better than smaller. However, as the baseline increases, the coherence decreases. Image alignment is problematic if the perpendicular baseline between images is greater than about 3/4 of the critical baseline because the images will be baseline decorrelated. The critical baseline for S1A is about 5 KM.

## **Tradeoffs of DEMs created with Sentinel's C-Band**

On the down side, C-band doesn't penetrate vegetation. This means that DEMs derived from C-band don't actually measure the earth's surface, rather they show the top of the canopy. In contrast, an Lband radar with a long wavelength as found on ALOS, can penetrate vegetation. L-band radar receives a reflected wave from the ground and is coherent even in a forest area. C-band has lower coherence than L band because of the vegetative decorrelation. These effects make it more difficult to make accurate DEMs from Sentinel-1's C-band than from ALOS's L-Band.

On the other hand, Sentinel has excellent temporal coverage, meaning that the temporal decorrelation is lower than with previous sensors. Sentinel should be excellent for creating DEMs of barren land or urban areas. However, beware of DEMs created over vegetated areas, especially in the spring during blooming season.

# **B) Materials List**

- A. [Sentinel-1 Toolbox](http://step.esa.int/main/download/) (S1TBX v6.0.0)
- B. Snaphu (SNAPHU v1.4.2)
- C. ASF's **Generate InSAR [Processing](https://www.asf.alaska.edu/asf-tutorials/data-recipes/insar-using-sentinel-1-toolbox/) with Sentinel-1 Toolbox** data recipe
- D. ASF's **InSAR [Phase Unwrapping](https://www.asf.alaska.edu/asf-tutorials/data-recipes/insar-phase-unwrapping/)** data recipe
- $E.$  Linux  $-$ 
	- Windows users can:
		- a. Download a Linux virtual [machine \(VM\)](https://www.virtualbox.org/) or
		- b. Use an [Amazon EC2](https://docs.aws.amazon.com/AWSEC2/latest/UserGuide/EC2_GetStarted.html) Linux Instance
- F. Sample granules
	- [a. S1A\\_IW\\_SLC\\_\\_1SDV\\_20150720T203442\\_20150720T203512\\_006899\\_009522\\_4E7A](https://datapool.asf.alaska.edu/SLC/SA/S1A_IW_SLC__1SDV_20150720T203442_20150720T203512_006899_009522_4E7A.zip)
	- b. [S1A\\_IW\\_SLC\\_\\_1SDV\\_20150801T203443\\_20150801T203513\\_007074\\_009A02\\_3CD7](https://datapool.asf.alaska.edu/SLC/SA/S1A_IW_SLC__1SDV_20150801T203443_20150801T203513_007074_009A02_3CD7.zip)

# **C) Steps**

**1. Follow steps below from the "Sentinel-1 InSAR Processing using the Sentinel-1 Toolbox" Recipe**

*Note that Steps 7 & 8 are deliberately omitted.*

- Step 1 Open the Products
- Step 2 View Products
- Step 3 View a Band
- Step 4 Co-register the images
- Step 5 Form the Interferogram
- Step 6 TOPS Deburst
- Step 9 Phase Filtering
- **2. Follow the steps below from the "Sentinel-1 InSAR Phase Unwrapping using S1TBX and SNAPHU" Recipe**

Step 1- Open your Interferogram in S1TBX

Open the wrapped interferogram file. Use the file ending Orb\_Stack\_ifg\_deb\_flt.dim.

|                                                                                                    | SNAP - Open Product |                |  |
|----------------------------------------------------------------------------------------------------|---------------------|----------------|--|
|                                                                                                    | InSAR_DEM           | $\ddot{\circ}$ |  |
| Name                                                                                                    |                     |                |  |
| S1A_IW_SLC_1SDV_20150720T203442_20150720T203512_006899_009522_4E7A_Orb_Stack.data                                |                     |                |  |
| S1A IW SLC 1SDV 20150720T203442 20150720T203512 006899 009522 4E7A Orb Stack.dim                                 |                     |                |  |
| S1A IW SLC 1SDV 20150720T203442 20150720T203512 006899 009522 4E7A Orb Stack ifg.data                            |                     |                |  |
| S1A IW SLC 1SDV 20150720T203442 20150720T203512 006899 009522 4E7A Orb Stack ifq.dim                             |                     |                |  |
| S1A_IW_SLC_1SDV_20150720T203442_20150720T203512_006899_009522_4E7A_Orb_Stack_ifg_deb.data                        |                     |                |  |
| S1A IW SLC 1SDV 20150720T203442 20150720T203512 006899 009522 4E7A Orb Stack ifq deb.dim                         |                     |                |  |
| S1A IW SLC 1SDV 20150720T203442 20150720T203512 006899 009522 4E7A Orb Stack ifq deb flt.data                    |                     |                |  |
| S1A IW SLC 1SDV 20150720T203442_20150720T203512_006899_009522_4E7A_Orb_Stack_ifg_deb_flt.dim                     |                     |                |  |
| subset_0_of_S1A_IW_SLC__1SDV_20150720T203442_20150720T203512_006899_009522_4E7A_Orb_Stack_ifg_deb_flt.data       |                     |                |  |
| subset_0_of_S1A_IW_SLC__1SDV_20150720T203442_20150720T203512_006899_009522_4E7A_Orb_Stack_ifg_deb_flt.dim        |                     |                |  |
| Subset 0_of S1A IW_SLC_1SDV_20150720T203442_20150720T203512_006899_009522_4E7A_UNW_Orb_Stack_ifg_deb_flt.data    |                     |                |  |
| subset 0_of S1A IW_SLC_1SDV_20150720T203442_20150720T203512_006899_009522_4E7A_UNW_Orb_Stack_ifq_deb_flt.dim     |                     |                |  |
| subset 0 of S1A IW SLC 1SDV 20150720T203442 20150720T203512 006899 009522 4E7A UNW Orb Stack ifg deb flt TC.data |                     |                |  |
| subset 0 of S1A IW SLC 1SDV 20150720T203442 20150720T203512 006899 009522 4E7A UNW Orb Stack ifq deb flt TC.dim  |                     |                |  |

*Figure 1. Open the file ending Orb\_Stack\_ifg\_deb\_flt.dim.*

Step 2 – Create a Subset (Optional)

Creating a subset can significantly speed up processing.

#### 3. **Export to SNAPHU**

Export your interferogram or your subset interferogram from S1TBX to SNAPHU

a. In S1TBX navigate to Radar/Interferometric/Unwrapping/Snaphu Export

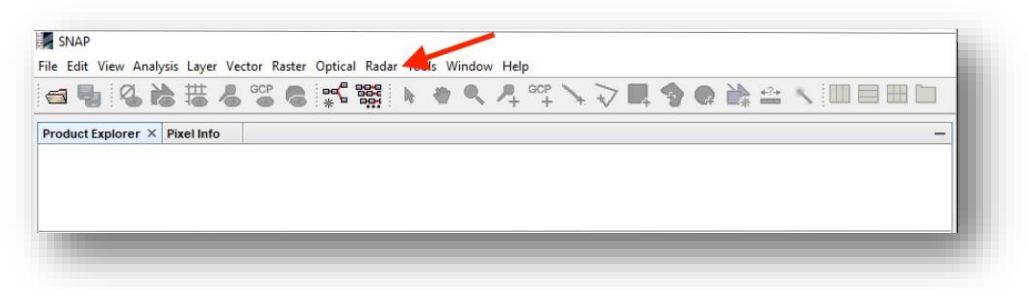

*Figure 2. In S1TBX, select Radar.*

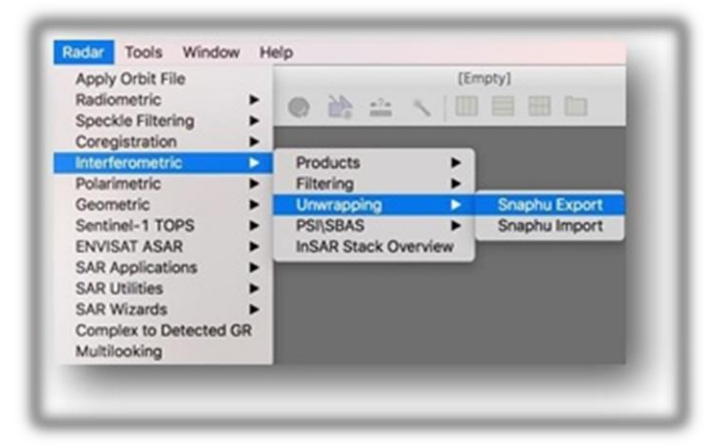

*Figure 3. SelectInterferometric/Unwrapping/Snaphu Export.*

In the Snaphu Export window (Figure 4):

- b. Create a new folder for this step by entering a path and new folder name
	- i. Type the folder directory in the Target Folder box.
	- ii. This recipe will call the folder *SNAPHU\_Export*
- c. Select **TOPO** mode for DEM generation
- d. Select **MCF**
- e. Change the values of **Tile Rows** and **Tile Columns** to 20
- f. Click **Run** to create the *SNAPHU\_Export* folder
	- a. The folder now holds files used for phase unwrapping

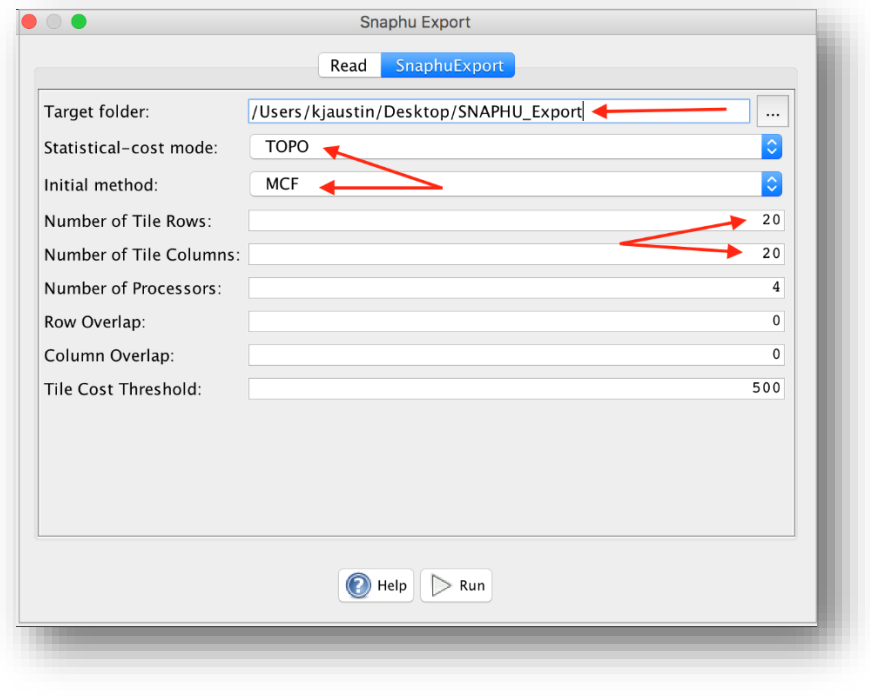

*Figure 4. Enter folder name, TOPO, MCF, and change row and column values to 20.*

- **4. Install a [Linux VM](https://www.virtualbox.org/) so you have a place to put the SNAPHU Export folder files in Step 6a. below.**
- **5. Zip and move SNAPHU Export files to make them accessible to SNAPHU software on Linux**
	- a. One way is to place files in Google Drive and download them to Linux
	- b. Another method is to email them to yourself and retrieve in Linux.

### **6. Unwrap Interferogram with SNAPHU**

*SNAPHU isthe Statistical-cost, Network-flow Algorithm for Phase Unwrapping, developed at Stanford University by Curtis Chen and Howard Zebker. [http://nova.stanford.edu/sar\\_group/snaphu/](http://nova.stanford.edu/sar_group/snaphu/)*

SNAPHU is Linux only. The user needs to install SNAPHU on the [Linux](https://www.virtualbox.org/) VM.

## a. **Install SNAPHU**

At the Linux command line, install SNAPHU:

\$ apt-get install snaphu

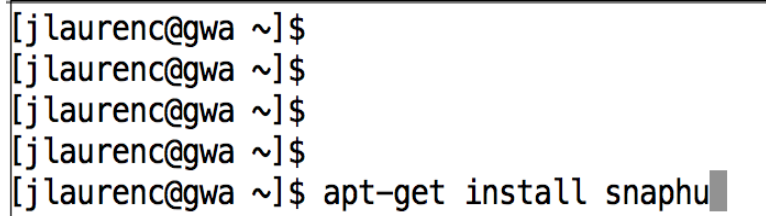

*Figure 5. At the Linux command line, install SNAPHU.*

## b. **Display the SNAPHU config file**

Make sure you're in the same directory as the 'snaphu.conf' file

At the Linux command line, display snaphu.conf by pasting the below command

## \$ nano snaphu.conf

| $[j]$ Laurenc@gwa ~]\$              |  |  |
|-------------------------------------|--|--|
| [jlaurenc@gwa $\sim$ ]\$            |  |  |
| [jlaurenc@gwa $\sim$ ]\$            |  |  |
| $[i]$ Laurenc@gwa ~]\$              |  |  |
| [jlaurenc@gwa ~]\$ nano snaphu.conf |  |  |

*Figure 6. Display the SNAPHU configuration file*

**c. Copy the command from the config file**

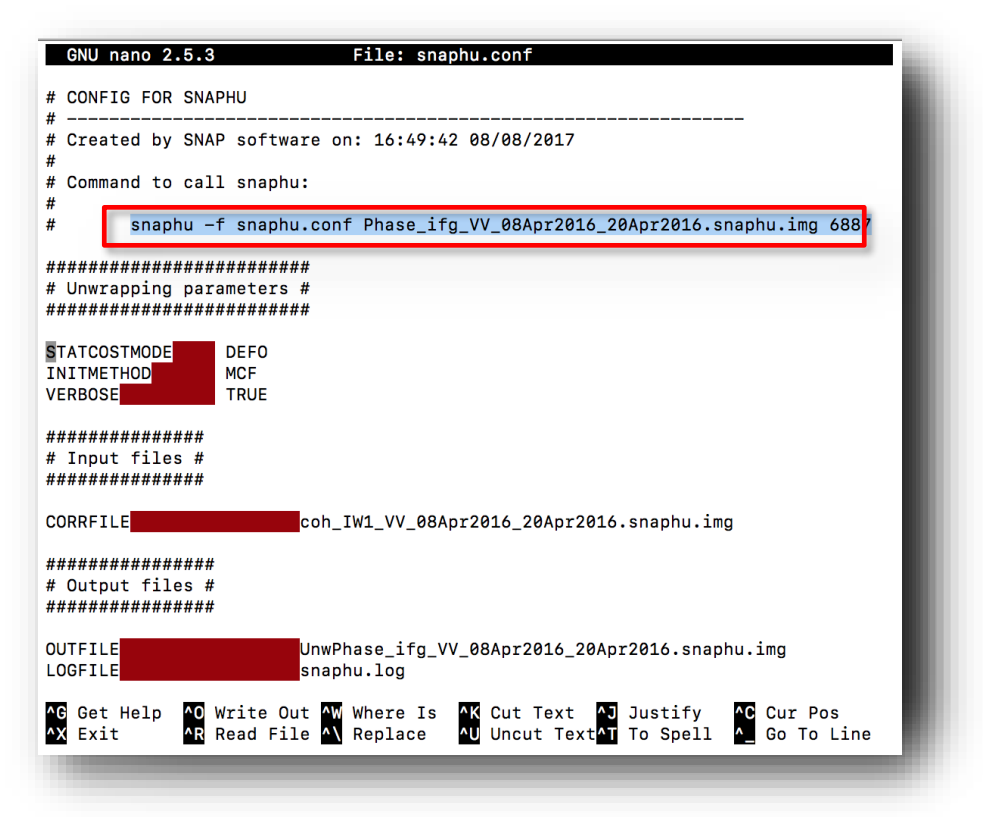

*Figure 7. Copy the command in the red box. Ctrl + X to exit the config file.*

**d. Use Ctrl + X to exit the config file**

#### **e. Run the command you copied to unwrap your interferogram**

In the same directory, paste the command at the Linux command line and Enter.

| [ubuntu@ip-172-31-4-255:~\$ snaphu -f snaphu.conf Phase_ifg_VV_08Apr2016_20Apr2016]<br>snaphu.img 6887. |
|----------------------------------------------------------------------------------------------------|
| snaphu $v1.4.2$                                                                                         |
| 27 parameters input from file snaphu.conf (84 lines total)                                              |
| Logging run-time parameters to file snaphu.log                                                          |
| Creating temporary directory snaphu_tiles_8349                                                          |
| Unwrapping tile at row 0, column 0 (pid 8351)                                                           |
| Unwrapping tile at row 0, column 1 (pid 8352)                                                           |
| Unwrapping tile at row 0, column 3 (pid 8354)                                                           |
| Unwrapping tile at row 0, column 2 (pid 8353)                                                           |
|                                                                                                    |

*Figure 8. Paste the command and hit Enter.*

*Note:* Execution time depends on the size of the interferogram. Unwrapping can use a lot of memory. If the unwrapping fails due to insufficient memory, you may wish to create a subset of your area of interest (see Step 2 of the InSAR Phase Unwrapping data recipe and try again).

- **f. Zip and move the files from the VM to your PC or Mac, so they are accessible to S1TBX**
- **g. On your desktop, check your .hdr and .img filenames for a possible mismatch**
	- a. A bug may cause a filename and contents mismatch between the .hdr and .img files
	- b. Mismatched filenames and contents will cause recipe failure
	- c. If this happens see the **Defect Warning and Workaround** section below

#### **Defect Warning and Workaround**

**Workaround:** If the polarization in the .hdr filename does not match the .img filename, edit the .hdr filename and contents to match the .img filename and contents polarization.

For example:

a. **Edit .hdr filename polarization** to match the .img filename polarization: UnwPhase ifg IW1 VH 20Jul2015\_01Aug2015.snaphu.hdr

**To match .img** filename

UnwPhase\_ifg\_IW1\_VV\_20Jul2015\_01Aug2015.snaphu.img

#### **To get this**

UnwPhase\_ifg\_IW1\_VV\_20Jul2015\_01Aug2015.snaphu.hdr

b. **Edit the .hdr contents** polarization to match the polarization of the .img file.

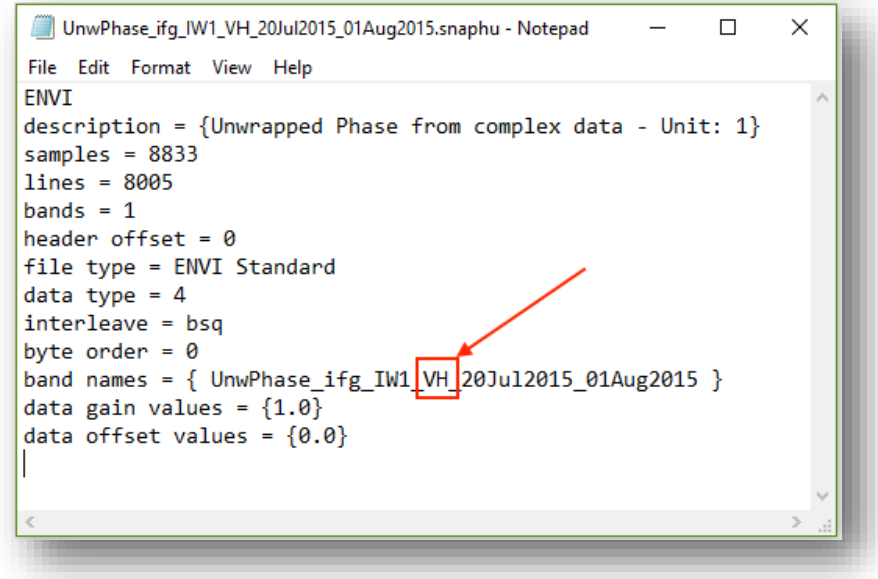

*Figure 9. Edit the .hdr file polarization(VH) to match the .img polarization (VV).*

## 7. **Open the files in S1TBX**

Import your wrapped and unwrapped interferograms into S1TBX

**a. In S1TBX, navigate to Radar/Interferometric/Unwrapping/Snaphu Import**

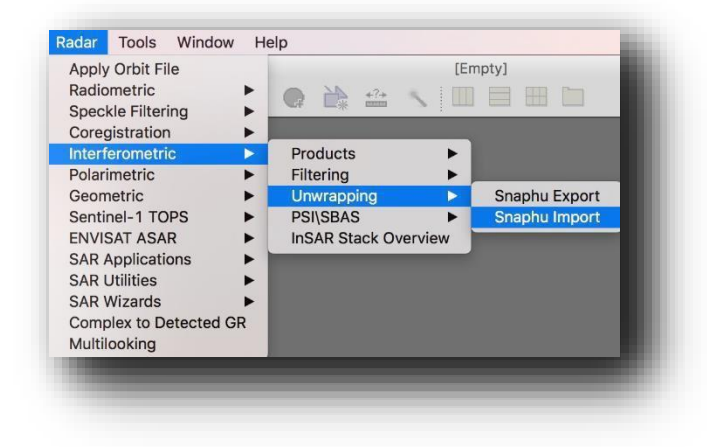

*Figure 10. Navigate to Snaphu Import.*

b. In the **1-Read-Phase tab**, select your **wrapped** interferogram product. This is the same file you exported to SNAPHU. Filename will end in Orb Stack ifg deb flt.dim. If you subset, it will also start with 'subset'.

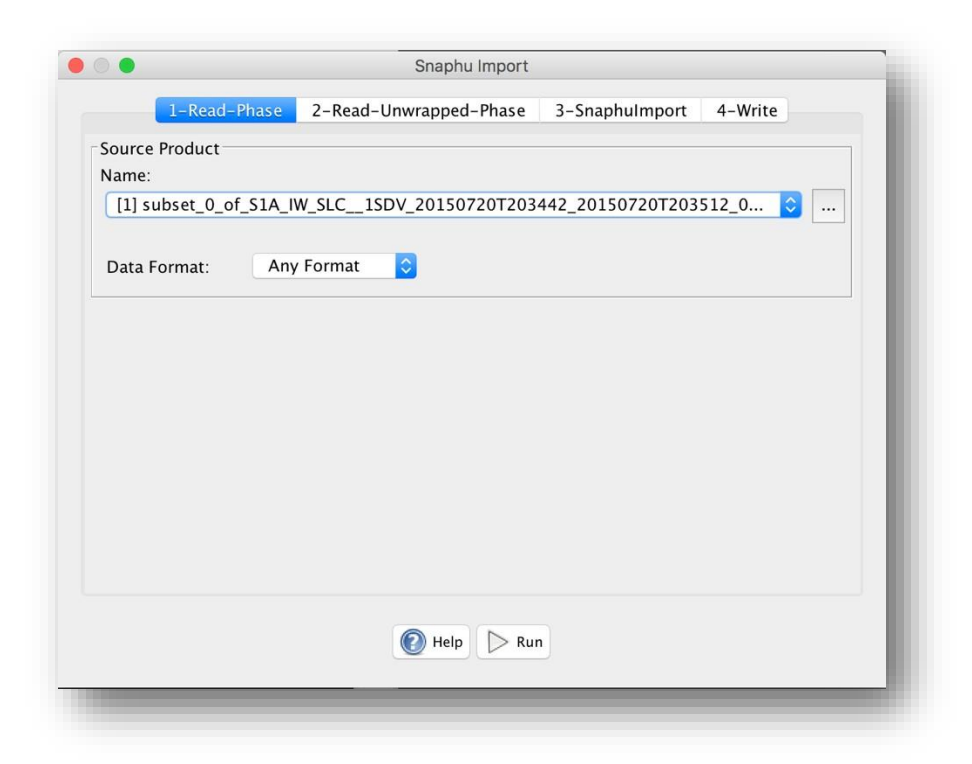

*Figure 11. Browse to your wrapped interferogram and select it. File name will end in* Orb\_Stack\_ifg\_deb\_flt.dim*.*

**c.** In the **2-Read-Unwrapped-Phase** tab

Navigate to your SNAPHU Export folder and browse to the **UnwPhase……..hdr file.** See **Defect and Workaround** below in case of an error.

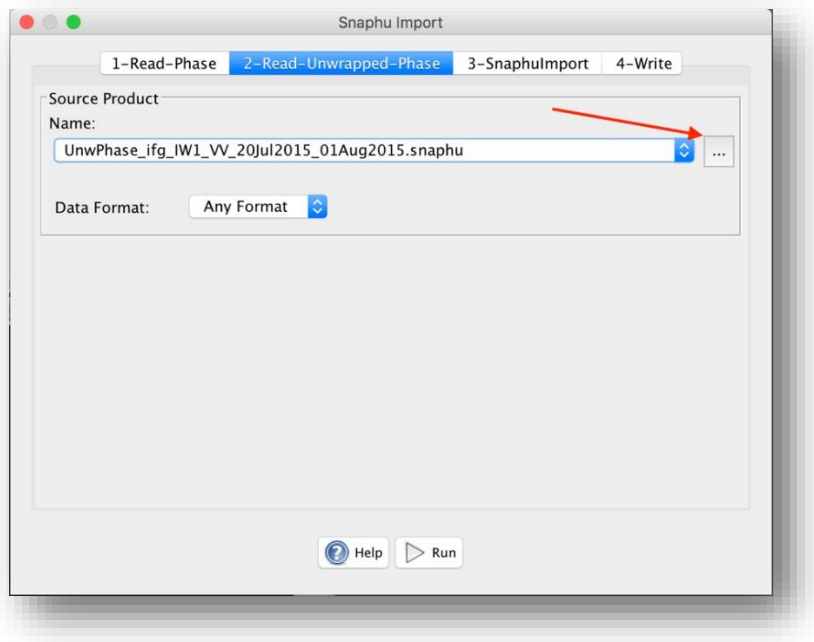

*Figure 12. Browse to your unwrapped .hdr file. Note the .hdr extension will not be displayed in this window afterselection.*

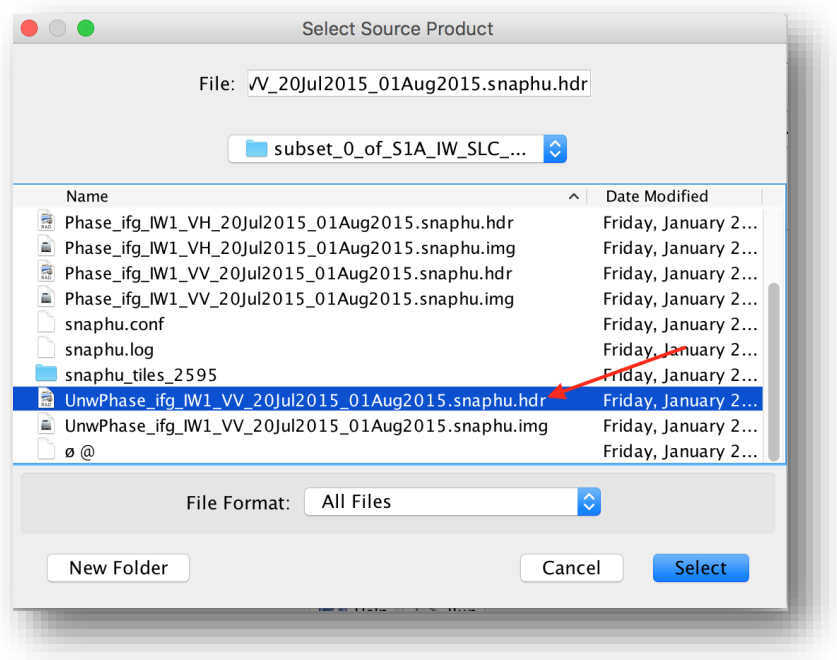

*Figure 13. Select the UnwPhase…hdr file.*

#### **In Case of Error Message**

**Error messages:** "No matching Envi image for header file." Or "Header file could not be read."

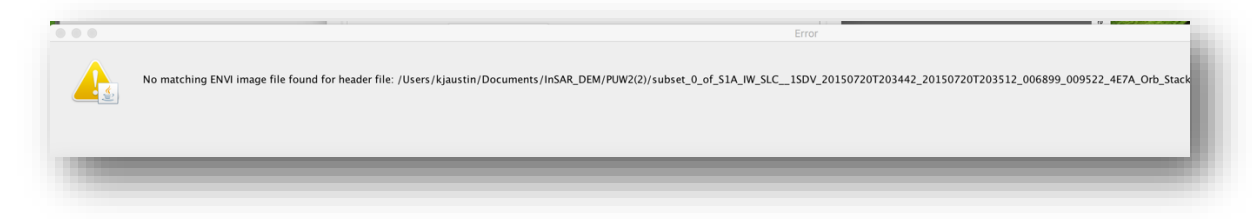

*Figure 14. Error message that isthrown if file names or contents are mismatched.*

In some cases .hdr filenames and files contain the incorrect polarization. If this happens the import will fail because the .img file will not have a matching .hdr file.

Please scroll up to the **Defect Warning and Workaround** instructions.

#### **d.** In the **3-SnaphuImport** tab

Running Snaphu Import will overwrite your file.

To create a new file instead, check the **Do NOT save Wrapped Interferogram in the target product** option.

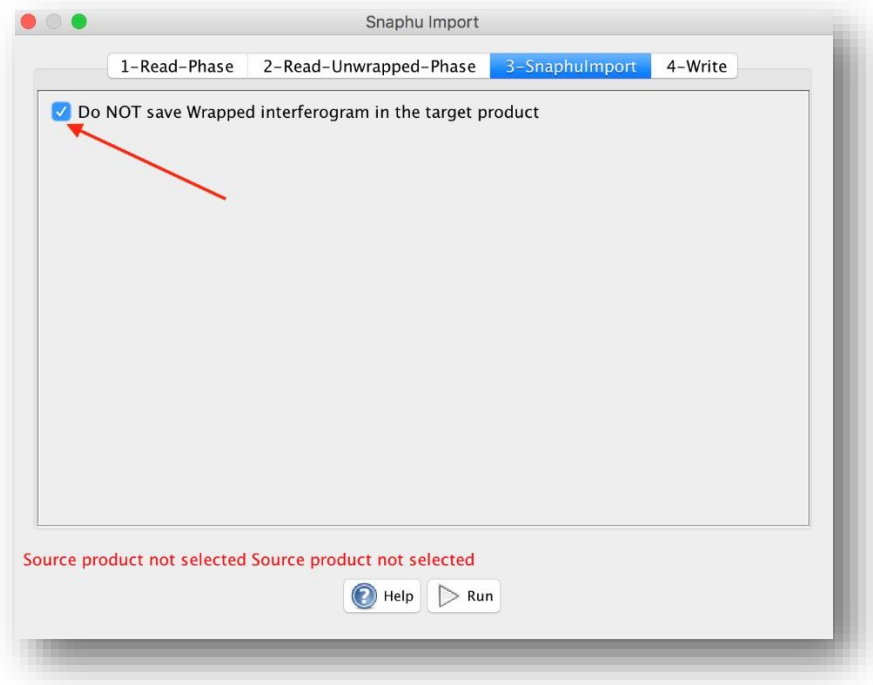

*Figure 15. Check the box.*

**e.** In the **4-Write** tab

Values will auto-fill.

Edit (add text) to create a unique file name.

We added 'UNW' to indicate unwrapped.

Click **Run.**

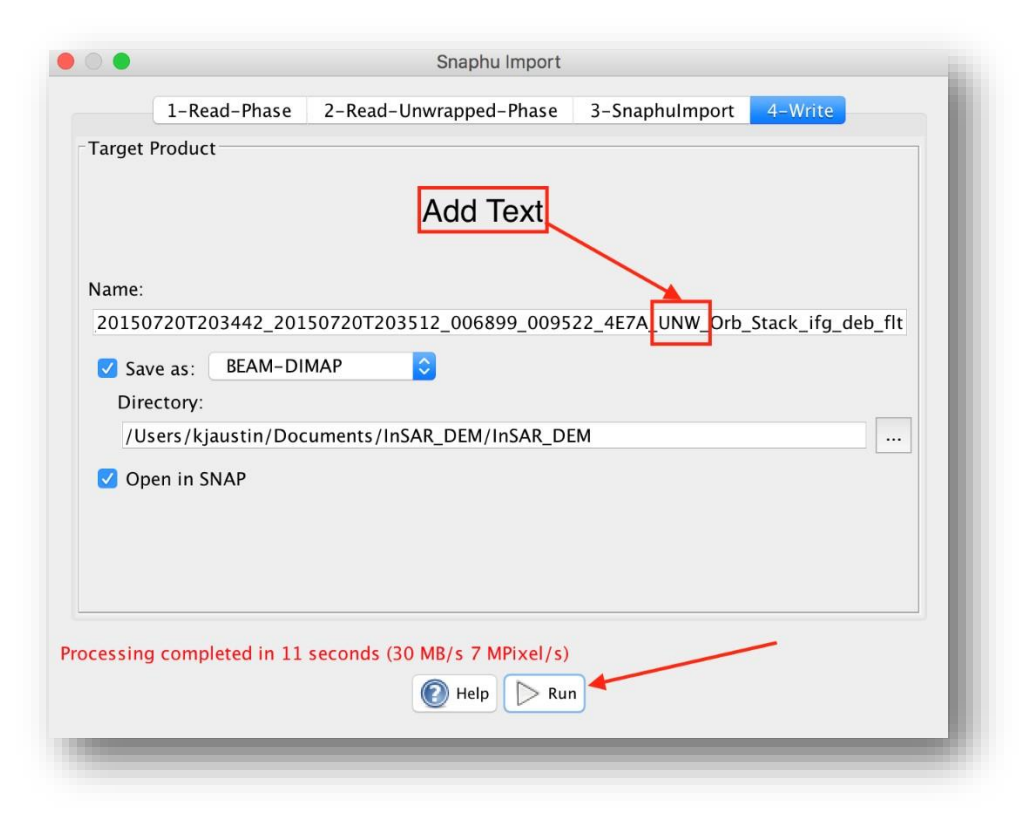

*Figure 16. Add text to create a unique file name. Click Run.*

#### 8. **Create the DEM - Convert Phase to Elevation**

This step converts the interferometric phase to a digital elevation map (DEM).

a. In S1TBX, in the Radar tab, select Interferometric/Products/Phase to Elevation.

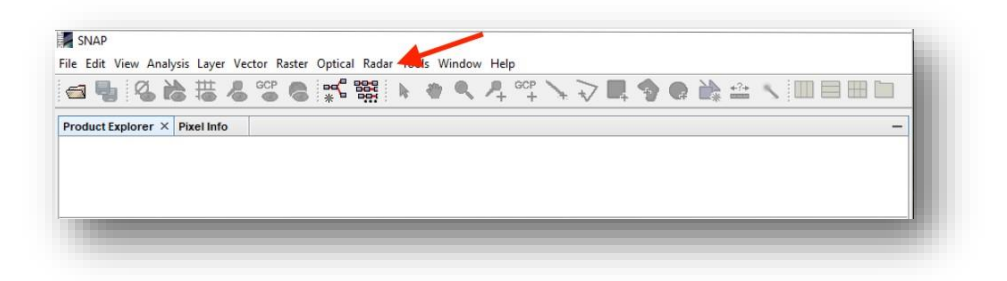

*Figure 17. SNAP S1TBX menu. Select Radar.*

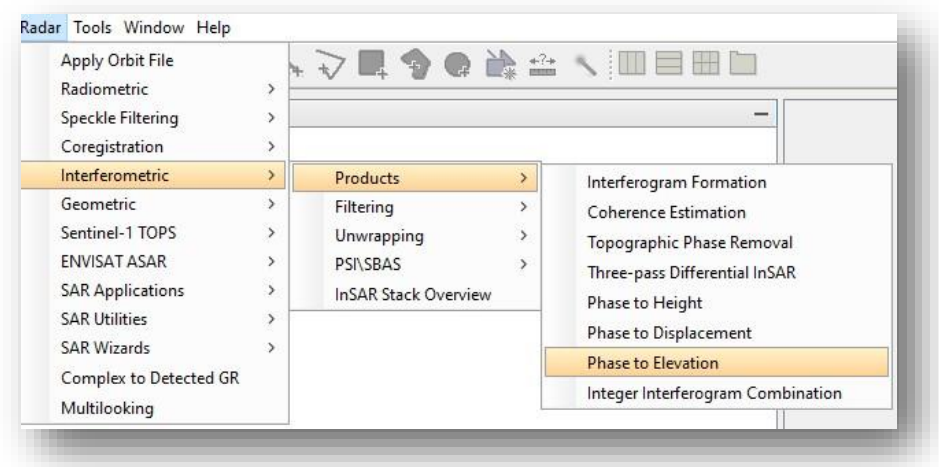

*Figure 18. Select Phase to Elevation.*

- **b.** Enter the unwrapped interferometric product filename in Source Product, source:
	- i. Use the file you added the 'UNW' text to in Step 7e. (Figure 19)
	- ii. The Target Product Name, your DEM final product, will automatically populate
	- iii. Edit the Directory the product will appear in, if desired.

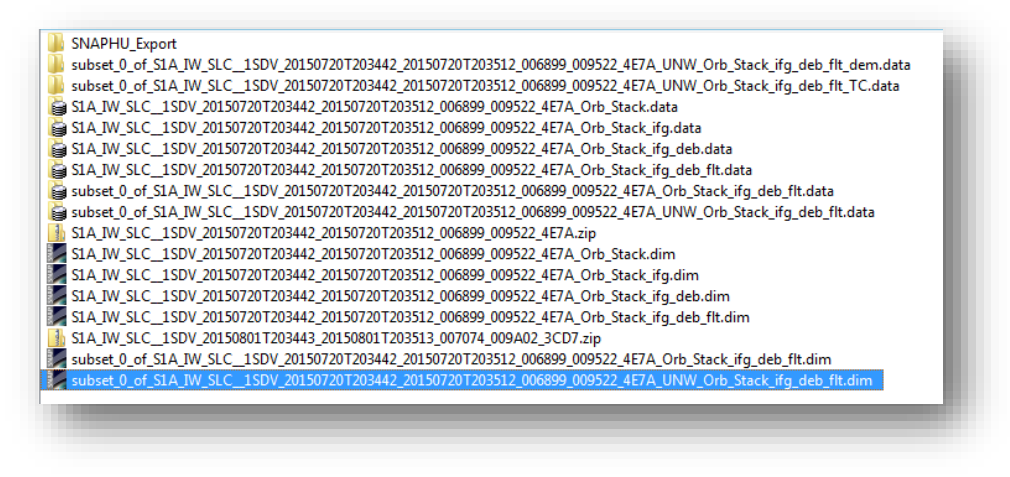

*Figure 19. Select the file you added 'UNW' to, your unwrapped interferogram.*

**c.** Click **Run**

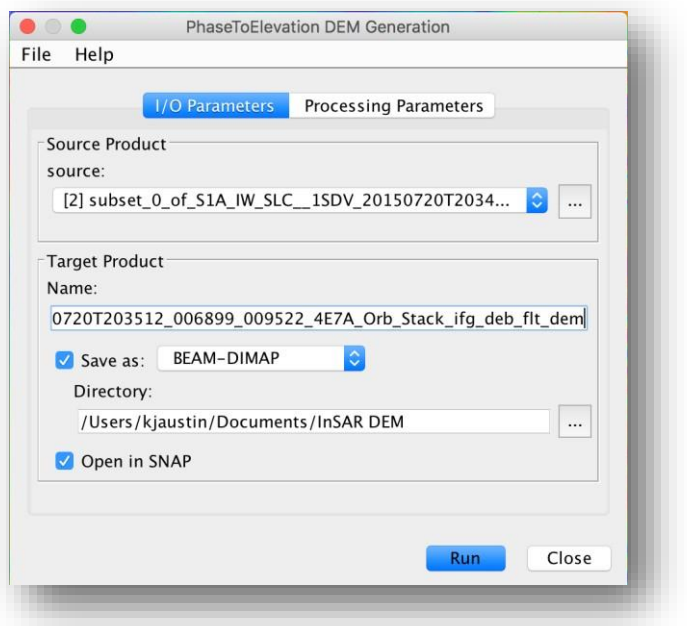

*Figure 20. Click Run to create a DEM.*

**d.** You now have a DEM file called *yoursourcefilename\_dem*

#### **9. Geocode the DEM**

- a. From the Radar menu, select Geometric/Terrain Correction/Range Doppler Terrain Correction.
	- i. *Note:* This correction method uses available orbit state vector information in the metadata, the radar timing annotations, the slant to ground range conversion parameters together with the reference DEM data to derive the precise geolocation information.

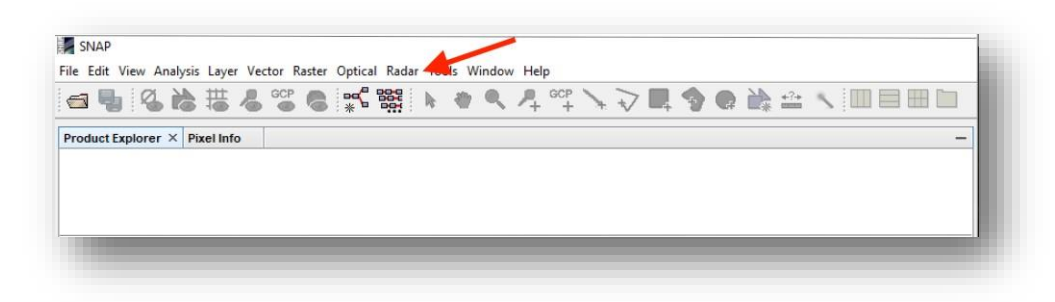

*Figure 21. SNAP S1TBX menu. Select Radar.*

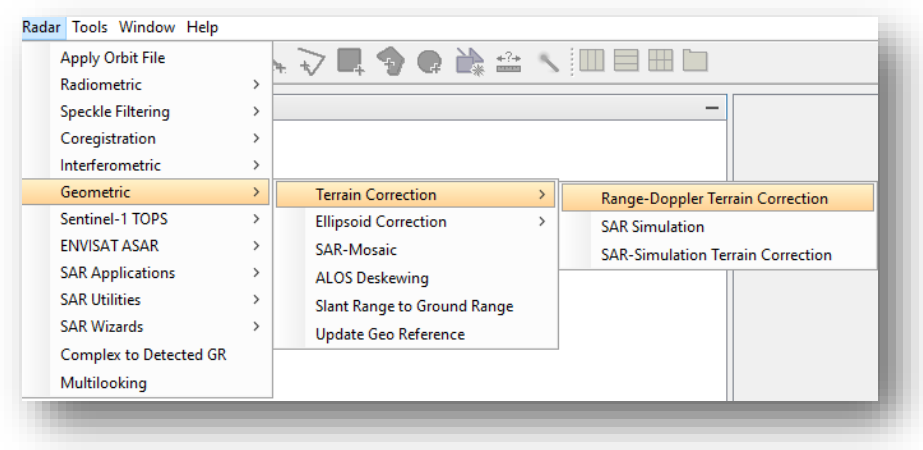

*Figure 22. Select Range-Doppler Correction*

b. Without changing any values, click **Run**.

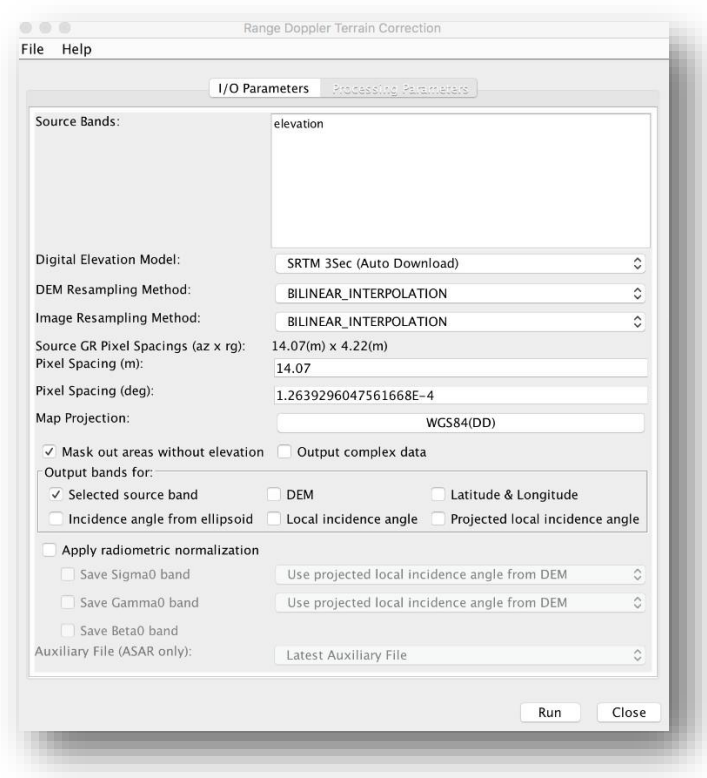

*Figure 23. Click Run.*

# **D) The DEM product**

- Double-click the resulting *\_TC* product
	- o Double-click on *Bands*
	- Then double-click on the *Unw\_Phase\_ifg\_20Jul2015\_01Aug2015\_VH* file

The image of your DEM will appear.

You now have a geocoded terrain-corrected DEM called *yoursourcefilename\_TC.*

## **Completed DEM**

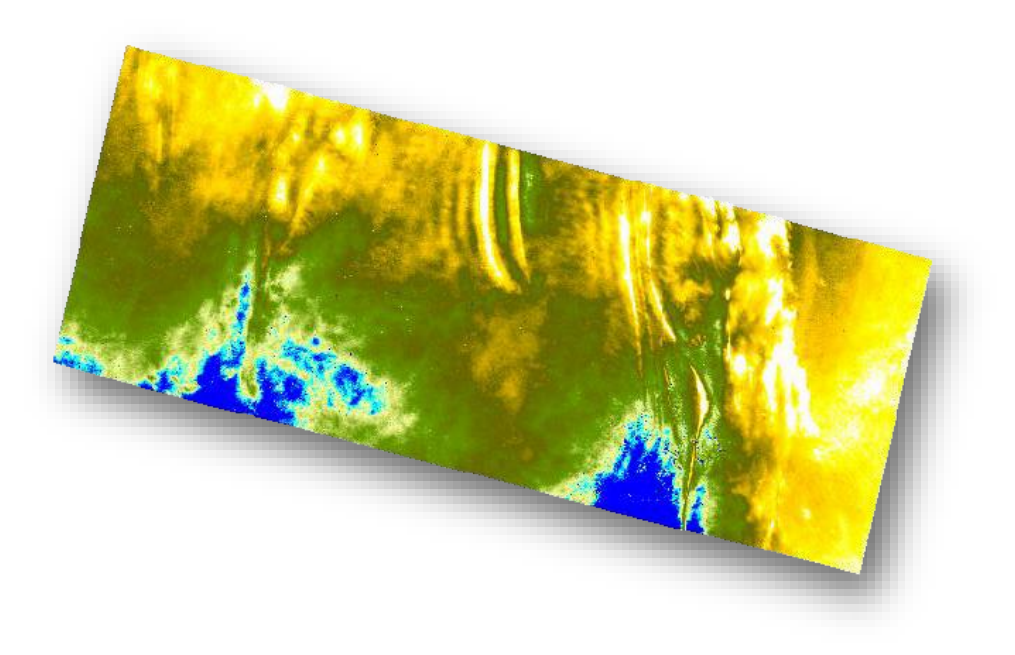

*Figure 24. The complete geocoded terrain-corrected Sentinel-1 DEM*